# よく使う単語を登録する(辞書)

#### ■ ユーザー辞書に単語を登録する

ユーザー辞書に登録すると、変換候補に表示されるようになりま す。

### $\overline{\mathbf{1}}$

文字入力画面で 2 (メニュー) → 入力設定 → 辞書 → ユーザー辞書

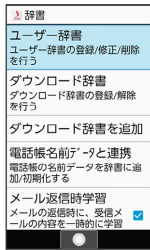

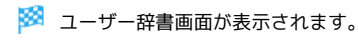

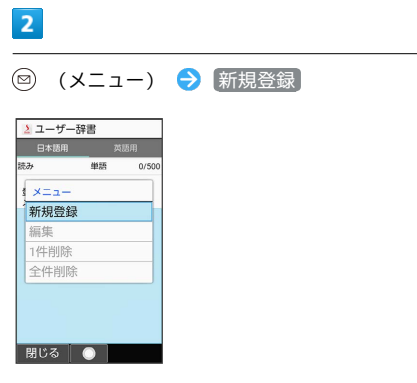

・ ⓒ を押すと日本語用 / 英語用辞書を切り替えられます。

## $3<sup>°</sup>$

単語と読みを入力● 登録

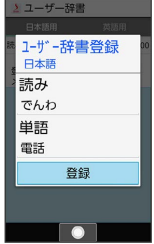

※ ユーザー辞書に単語が登録されます。

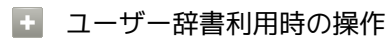

登録した単語を修正する

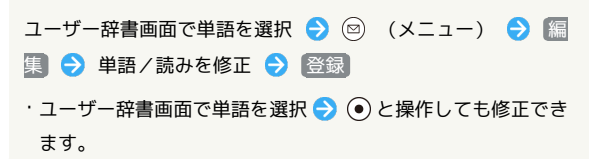

```
登録した単語を1件削除する
ユーザー辞書画面で単語を選択 ● 図 (メニュー) ● 1件
削除 → はい
登録した単語をすべて削除する
ユーザー辞書画面で 2 (メニュー) → 全件削除 → は
い
■ ダウンロード辞書を入手する
専門用語などの辞書をダウンロードして使用すると、その辞書に登
録されている用語が変換候補に表示されるようになります。
・辞書によっては、登録できないことがあります。
\overline{1}
```
文字入力画面で 2 (メニュー) → 入力設定 → 辞書 → ダウンロード辞書を追加

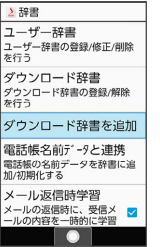

- **※ SHSHOWのダウンロード辞書一覧画面が表示されます。**
- ・辞書を選択してダウンロードできます。以降は、画面に従って操 作してください。
- ・確認画面が表示されたときは、画面に従って操作してください。

### ダウンロード辞書を利用する

### $\boxed{1}$

文字入力画面で ◎ (メニュー) → 入力設定 → 辞書 → ダウンロード辞書

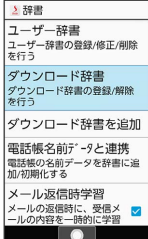

※3 ダウンロード辞書画面が表示されます。

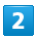

設定する辞書を選択 → ⊙ ( √ 表示)

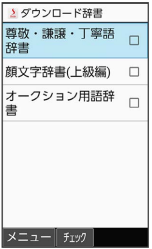

※3 選択したダウンロード辞書が有効になります。

・ダウンロード辞書を選択 ♪ ◉ と操作するたびに有効(∨)/ 無効(□)が切り替わります。

■ ダウンロード辞書の利用をやめる

ダウンロード辞書画面で解除する辞書を選択  $\begin{array}{c} \blacklozenge \end{array}$ 示) ・ダウンロード辞書画面で 2 (メニュー) → 全登録解除 ● はい と操作しても解除できます。